# **Printing, Copying and Scanning**

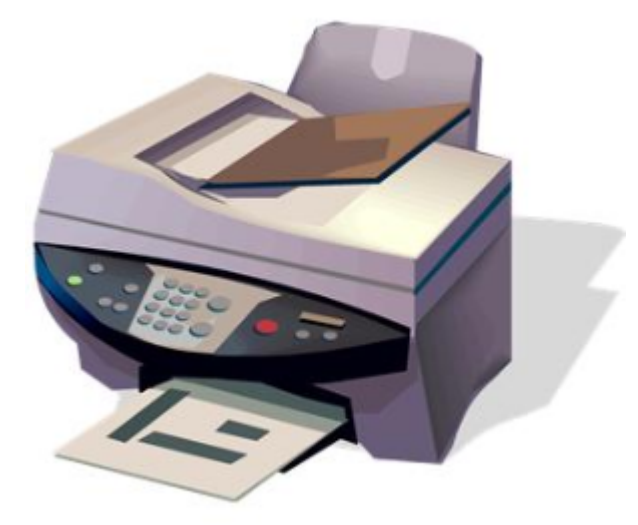

- [Quick Guide](#page-0-0)
	- <sup>o</sup> [Printing](#page-0-1)
	- <sup>o</sup> [Copying](#page-0-2)
	- o [Scanning](#page-1-0)
	- <sup>o</sup> [Printing from USB flash drive](#page-1-1)  $^{\circ}$  [Paying](#page-1-2)
	- [Web Print](#page-1-3)
	- <sup>o</sup> [Printing](#page-1-4)
	- <sup>o</sup> [Copying](#page-1-5)
	- <sup>o</sup> [Scanning](#page-2-0)
- [All instructions on copying, scanning and printing](#page-2-1)

## <span id="page-0-0"></span>Quick Guide

<span id="page-0-1"></span>**Printing**

**Printing to multifunction device — quick guide** 

- 1. **Buy printing credit** at [maksut.metropolia.fi](https://maksut.metropolia.fi)
- 2. Print a) From Metropolia's computer to one of theese printing queues: **Canon Print A4, Canon Print A3, Canon Color Print A4** tai **Canon Color Print A3**
	- b) or from any computer at **[print.metropolia.fi](http://print.metropolia.fi)** (only A4) -> Web print -> Submit a job -> Upload the document in PDF format.
- 3. **Login to the Canon multifuction device** with your user ID or an RFID card.
- 4. Select print jobs using the "**Print Release**" button.

### <span id="page-0-2"></span>**Copying**

1. **Buy printing credit** at [maksut.metropolia.fi](https://maksut.metropolia.fi) 2. **Log in to a Canon multifunction device** with your user ID or an [RFID card associated with your user ID](https://wiki.metropolia.fi/display/itservices/Copy+card+activation). 3. On the PaperCut interface, press **Access Device**. **Copying on a multifunction device — quick guide**

4. On the device, press the **Copy** button, make the settings, and press **Start**.

#### **Scanning**

<span id="page-1-0"></span>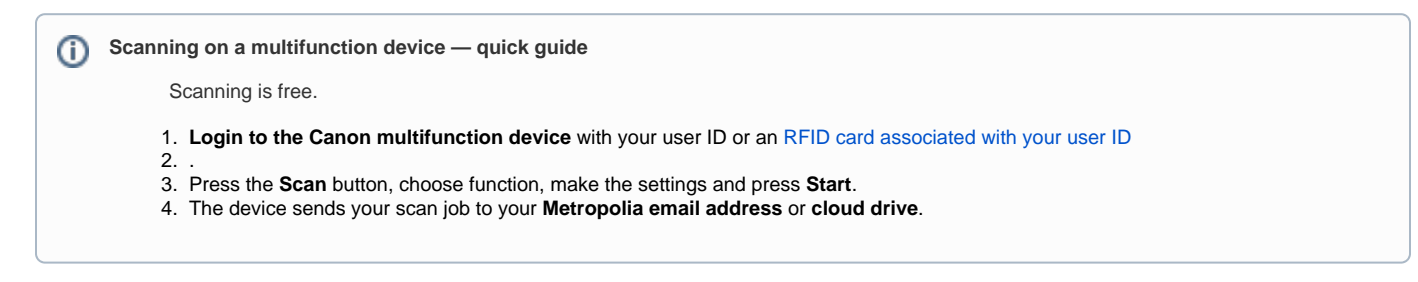

## <span id="page-1-1"></span>**Printing from USB flash drive**

**(i)** Printing from USB flash drive

- 1. Insert USB storage drive into **USB interface**.
- 2. **Login to Canon MFP** with your user ID or an [RFID card associated with your user ID.](https://wiki.metropolia.fi/display/itservices/Copy+card+activation)
- 3. On the PaperCut interface, press **Access Device**.
- 4. From touch screen choose **Access Stored Files** button and choose **Memory Media**.
- 5. Choose folder where the file is located and press **OPEN** or choose the file.
- 6. Press **Start**.
- 7. After printing, to remove the USB storage drive **press the symbol** located on the right corner of screen.

**USB flash drive File Format and Safe Removal** ന

- 1. USB flash drive is formatted as **FAT.**
- 2. The file you are about to print is saved as **PDF**.
- 3. Safe removal of USB flash drive is done by pressing the symbol in touch screen.

#### <span id="page-1-2"></span>**Paying**

For students printing and copying is fee-based. You must first add credit to your printing account. You can do this online at [maksut.metropolia.fi](https://maksut.metropolia.fi/).

[More instructions on paying](https://wiki.metropolia.fi/display/itservices/Payment)

#### <span id="page-1-3"></span>**Web Print**

Print through the PaperCut service

[Instructions on how to use the web service](https://wiki.metropolia.fi/display/itservices/Web+Print)

#### <span id="page-1-4"></span>**Printing**

1. Print from a Metropolia workstation to a Canon named printer such as "Canon Print A4". Select a printer depending on whether you are printing black and white or color and whether the size is A4 or A3.

2. Log in on any Canon multifunction device with your Metropolia user ID. You can also associate e.g. an HSL travel card with your printing account to use the card for quick login.

3. Press the Print button on the printer and select the print jobs in the "Vapauta työt" / "Print Release" function.

[Multifunction printer locations](https://wiki.metropolia.fi/display/itservices/Device+Locations+by+Building) [Printing - basics](https://wiki.metropolia.fi/display/itservices/Printing+-+Basics) [More printing instructions](https://wiki.metropolia.fi/display/itservices/Printing)

#### <span id="page-1-5"></span>**Copying**

1. Log in to a Canon multifunction printer with your Metropolia user ID. You can also associate e.g. an HSL travel card with your printing account to use the card for quick login.

2. Press the Copy button to copy.

[Copying instructions](https://wiki.metropolia.fi/display/itservices/Copying) [Copying instructions for external customers](https://wiki.metropolia.fi/display/itservices/External+customers+copying)

#### <span id="page-2-0"></span>**Scanning**

[Scanning instructions](https://wiki.metropolia.fi/display/itservices/Scanning)

# <span id="page-2-1"></span>All instructions on copying, scanning and printing

- [Copying](https://wiki.metropolia.fi/display/itservices/Copying)
	- <sup>o</sup> [Colour copies](https://wiki.metropolia.fi/display/itservices/Colour+copies)
		- [Copying at The Helsinki Conservatory of Music](https://wiki.metropolia.fi/display/itservices/Copying+at+The+Helsinki+Conservatory+of+Music)
- <sup>o</sup> [Double-Sided Copying](https://wiki.metropolia.fi/display/itservices/Double-Sided+Copying)
- [Scanning](https://wiki.metropolia.fi/display/itservices/Scanning)
- [Double-Sided Scanning](https://wiki.metropolia.fi/display/itservices/Double-Sided+Scanning) • [Payment](https://wiki.metropolia.fi/display/itservices/Payment)
	- [Adding Credit](https://wiki.metropolia.fi/display/itservices/Adding+Credit)
		- [PaperCut Adding Top-Up Value](https://wiki.metropolia.fi/display/itservices/PaperCut+-+Adding+Top-Up+Value)
		- [PaperCut Balance Refund](https://wiki.metropolia.fi/display/itservices/PaperCut+-+Balance+Refund)
		- [PaperCut Online Payment](https://wiki.metropolia.fi/display/itservices/PaperCut+-+Online+Payment)
		- [Copy card activation](https://wiki.metropolia.fi/display/itservices/Copy+card+activation)
		- <sup>o</sup> [Copy Fee Chart](https://wiki.metropolia.fi/display/itservices/Copy+Fee+Chart)
		- <sup>o</sup> [Credit Refund](https://wiki.metropolia.fi/display/itservices/Credit+Refund)
		- [Credit transfer](https://wiki.metropolia.fi/display/itservices/Credit+transfer)
		- <sup>o</sup> [PaperCut](https://wiki.metropolia.fi/display/itservices/PaperCut)
			- **[PaperCut Checks on Printing Jobs](https://wiki.metropolia.fi/display/itservices/PaperCut+-+Checks+on+Printing+Jobs)**
			- [Shared Accounts](https://wiki.metropolia.fi/display/itservices/Shared+Accounts)
			- [Shared Account How to](https://wiki.metropolia.fi/display/itservices/Shared+Account+-+How+to)
		- [PaperCut Check Printer Status and Print Job](https://wiki.metropolia.fi/display/itservices/PaperCut+-+Check+Printer+Status+and+Print+Job)
		- <sup>o</sup> [PaperCut Client Software](https://wiki.metropolia.fi/display/itservices/PaperCut+-+Client+Software)
		- <sup>o</sup> [PaperCut Confirm the Number of Pages to Print](https://wiki.metropolia.fi/display/itservices/PaperCut+-+Confirm+the+Number+of+Pages+to+Print)
		- <sup>o</sup> [PaperCut Monitor Your Usage](https://wiki.metropolia.fi/display/itservices/PaperCut+-+Monitor+Your+Usage)
		- <sup>o</sup> [PaperCut Shared Account](https://wiki.metropolia.fi/display/itservices/PaperCut+-+Shared+Account)
			- **[PaperCut Shared Account Instructions](https://wiki.metropolia.fi/display/itservices/PaperCut+-+Shared+Account+Instructions)**
		- <sup>o</sup> [PaperCut Web Print](https://wiki.metropolia.fi/display/itservices/PaperCut+Web+Print)
		- o [Printing, copying and scanning in general](https://wiki.metropolia.fi/display/itservices/Printing%2C+copying+and+scanning+in+general)
- [Device Locations by Building](https://wiki.metropolia.fi/display/itservices/Device+Locations+by+Building)
	- <sup>o</sup> [Multifunction Devices Arabia Center](https://wiki.metropolia.fi/display/itservices/Multifunction+Devices+Arabia+Center)
	- <sup>o</sup> [Multifunction Devices Karaportti 2](https://wiki.metropolia.fi/display/itservices/Multifunction+Devices+Karaportti+2)
	- <sup>o</sup> [Multifunction Devices Leiritie 1](https://wiki.metropolia.fi/display/itservices/Multifunction+Devices+Leiritie+1)
	- <sup>o</sup> [Multifunction Devices Myllypuro](https://wiki.metropolia.fi/display/itservices/Multifunction+Devices+Myllypuro)
	- <sup>o</sup> [Multifunction Devices Pop & Jazz Conservatory Soiva](https://wiki.metropolia.fi/pages/viewpage.action?pageId=226101755)
	- <sup>o</sup> [Multifunction Devices The Helsinki Conservatory of Music](https://wiki.metropolia.fi/display/itservices/Multifunction+Devices+The+Helsinki+Conservatory+of+Music)
- [Printing](https://wiki.metropolia.fi/display/itservices/Printing)
	- <sup>o</sup> [Booklet Printing](https://wiki.metropolia.fi/display/itservices/Booklet+Printing)
		- <sup>o</sup> [Cancel Current Job from Canon MFP](https://wiki.metropolia.fi/display/itservices/Cancel+Current+Job+from+Canon+MFP)
		- <sup>o</sup> [Misprinted documents](https://wiki.metropolia.fi/display/itservices/Misprinted+documents)
			- **[Printing to Toshiba multifunction printers does not work](https://wiki.metropolia.fi/display/itservices/Printing+to+Toshiba+multifunction+printers+does+not+work)**
		- [Mobility Print \(Papercut Software\) printing instructions](https://wiki.metropolia.fi/display/itservices/Mobility+Print+%28Papercut+Software%29+printing+instructions)
		- <sup>o</sup> [Multifunction Device Paper Settings](https://wiki.metropolia.fi/display/itservices/Multifunction+Device+Paper+Settings)
		- <sup>o</sup> [One-sided printing](https://wiki.metropolia.fi/display/itservices/One-sided+printing)
			- [2-sided to 1-sided, Edge](https://wiki.metropolia.fi/display/itservices/2-sided+to+1-sided%2C+Edge)
				- [2-sided to 1-sided, Internet Explorer](https://wiki.metropolia.fi/display/itservices/2-sided+to+1-sided%2C+Internet+Explorer)
				- [2-sided to 1-sided, Mac](https://wiki.metropolia.fi/display/itservices/2-sided+to+1-sided%2C+Mac)
				- [Converting 2-sided into 1-sided, Microsoft Office](https://wiki.metropolia.fi/display/itservices/Converting+2-sided+into+1-sided%2C+Microsoft+Office)
				- [Converting 2-sided into 1-sided, Mozilla Firefox](https://wiki.metropolia.fi/display/itservices/Converting+2-sided+into+1-sided%2C+Mozilla+Firefox)
				- [Converting 2-sided into 1-sided, PDF](https://wiki.metropolia.fi/display/itservices/Converting+2-sided+into+1-sided%2C+PDF)
		- <sup>o</sup> [PDF print job errors](https://wiki.metropolia.fi/display/itservices/PDF+print+job+errors)
			- **[Additional Toshiba Print Queues](https://wiki.metropolia.fi/display/itservices/Additional+Toshiba+Print+Queues)**
			- **[Print via browser](https://wiki.metropolia.fi/display/itservices/Print+via+browser)**
		- <sup>o</sup> [Printing problems FAQ](https://wiki.metropolia.fi/display/itservices/Printing+problems+-+FAQ)
		- <sup>o</sup> [Printing via bypass tray](https://wiki.metropolia.fi/display/itservices/Printing+via+bypass+tray)
		- <sup>o</sup> [Print queues for multifunction devices](https://wiki.metropolia.fi/display/itservices/Print+queues+for+multifunction+devices)
		- <sup>o</sup> [Stapling](https://wiki.metropolia.fi/display/itservices/Stapling)
		- [Web Print](https://wiki.metropolia.fi/display/itservices/Web+Print)
- [Printing Basics](https://wiki.metropolia.fi/pages/viewpage.action?pageId=152316568)
- [Quick Guide Printing to a Multifunction Device](https://wiki.metropolia.fi/pages/viewpage.action?pageId=152316572)
- [Quick Guide Copying on a Mulfifunction Device](https://wiki.metropolia.fi/pages/viewpage.action?pageId=152316952)
- [Quick Guide Scanning on a Multifunction Device](https://wiki.metropolia.fi/pages/viewpage.action?pageId=152317039)
- [Quick guide Printing from USB flash drive](https://wiki.metropolia.fi/pages/viewpage.action?pageId=170933464)
- [Print Monitoring](https://wiki.metropolia.fi/display/itservices/Print+Monitoring)
- [Extend Timeout Period](https://wiki.metropolia.fi/display/itservices/Extend+Timeout+Period)

[Tulostus, kopiointi ja skannaus](https://wiki.metropolia.fi/display/tietohallinto/Tulostus%2C+kopiointi+ja+skannaus)